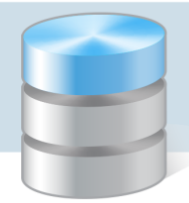

## Jak wprowadzić plan wydatków budżetowych?

Plan wydatków budżetowych jednostki wprowadza się do programu dwustopniowo. Najpierw tworzy się dokument specjalny planu (tzw. dokument PL), w którym wprowadza się poszczególne kwoty planu, kojarząc je z pozycjami klasyfikacji budżetowej. Następnie tworzy się dokument standardowy (poprzez powielenie dokumentu planu), w którym kwoty planu księguje się na konto pozabilansowe 980 – Plan finansowy wydatków budżetowych.

Dokument specjalny PL jest dokumentem jednostronnym, wielodekretowym. Ma nieaktywne kolumny kont. Kwoty planu wpisujemy po stronie debet. Po poprawnym wpisaniu każdego kolejnego dekretu dokument PL jest zawsze gotowy do księgowania. Nie jest uwzględniany w obrotach okresów sprawozdawczych. W zestawieniach według ustawy jest wykazywany w miesiącu daty dokumentu.

## **Tworzenie dokumentu PL z planem finansowym jednostki**

- 1. W menu Dokumenty wybierz pozycję Bufor księgowań wyświetli się okno Dokument roboczy.
- 2. Na pasku narzędzi kliknij ikonę  $\square$ , aby przejść do trybu wprowadzania nowego dokumentu do bufora.
- 3. Na karcie Wprowadzanie danych w polu Numer ustaw wzorzec numeracji dla dokumentu PL wybranego dziennika. Skorzystaj z przycisku – zaznacz wzorzec na liście i naciśnij klawisz Enter.
- 4. Opisz dokument wprowadź datę dokumentu i datę operacji oraz wypełnij pole Treść.

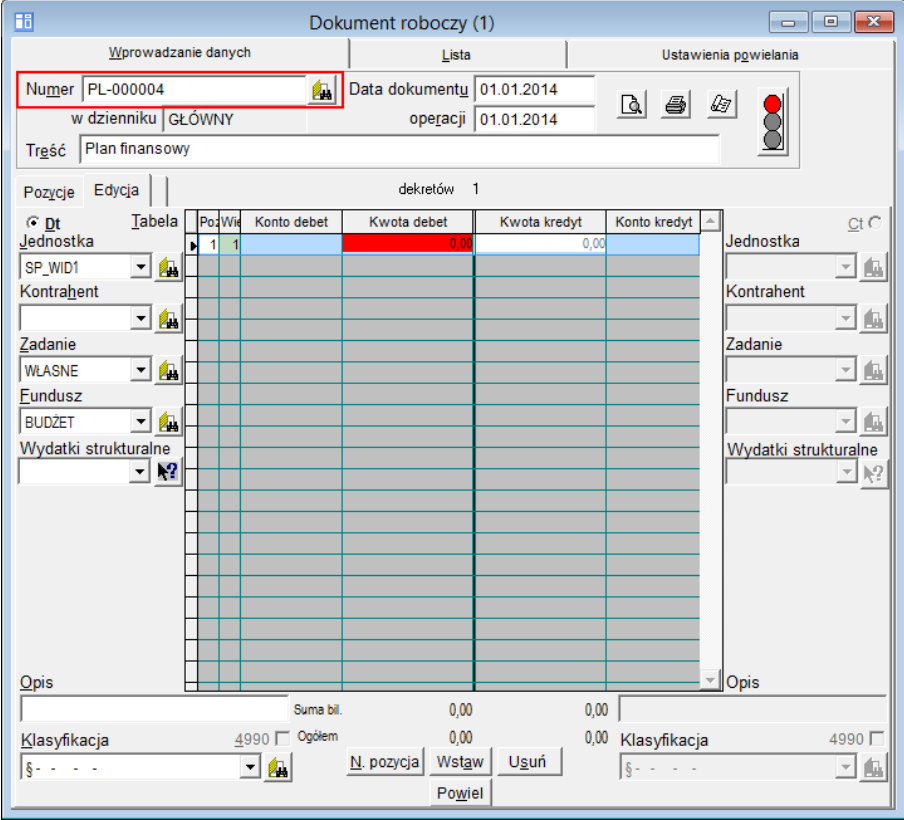

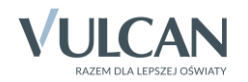

5. Na karcie Wprowadzanie danych na zakładce Edycja wprowadź plan finansowy jako jedną pozycję dokumentu.

Poszczególne pozycje planu wprowadzaj w kolejnych dekretach. Kwoty wpisuj po stronie Dt, w kolumnie Kwota debet. Każdy dekret skojarz z klasyfikacją budżetową, jednostką, zadaniem i funduszem. Wiersze na kolejne dekrety wstawiaj za pomocą przycisku Wstaw.

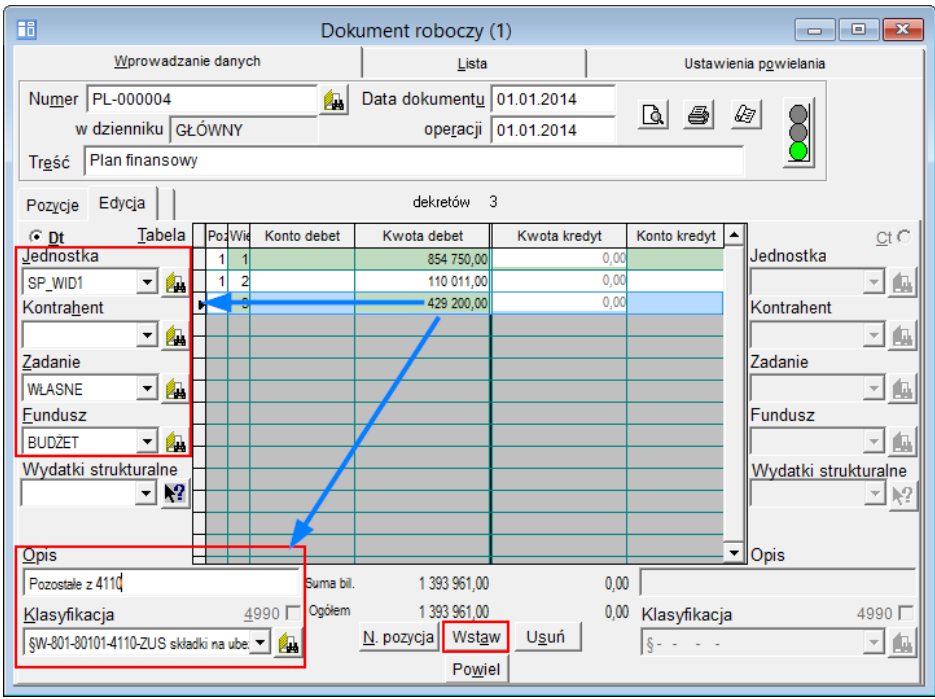

6. Po wprowadzeniu wszystkich pozycji planu finansowego zapisz dokument, klikając przycisk  $\Box$  na pasku narzędzi.

Zmiany w planie wydatków budżetowych wprowadzamy nowymdokumentem specjalnym PL. W kolejnych dekretach tego dokumentu wprowadzamy tylko zmiany w planie. Kwoty zwiększenia wpisujemy jako liczby dodatnie, kwoty zmniejszenia jako liczby ujemne.

Program, uwzględniając daty dokumentów, automatycznie zsumuje wartości wszystkich dokumentów PL i w zestawieniach za wskazany okres pokaże kwoty końcowe właściwe dla danego okresu sprawozdawczego.

## **Tworzenie dokumentu standardowego księgującego plan finansowy na koncie 980**

Dokument utworzymy powielając dokument PL.

- 1. W menu Dokumenty wybierz pozycję Bufor księgowań.
- 2. W oknie Dokument roboczy przejdź na zakładkę Lista, zaznacz utworzony dokument planu i kliknij przycisk **[V]** [Powiel dokument w buforze].

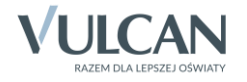

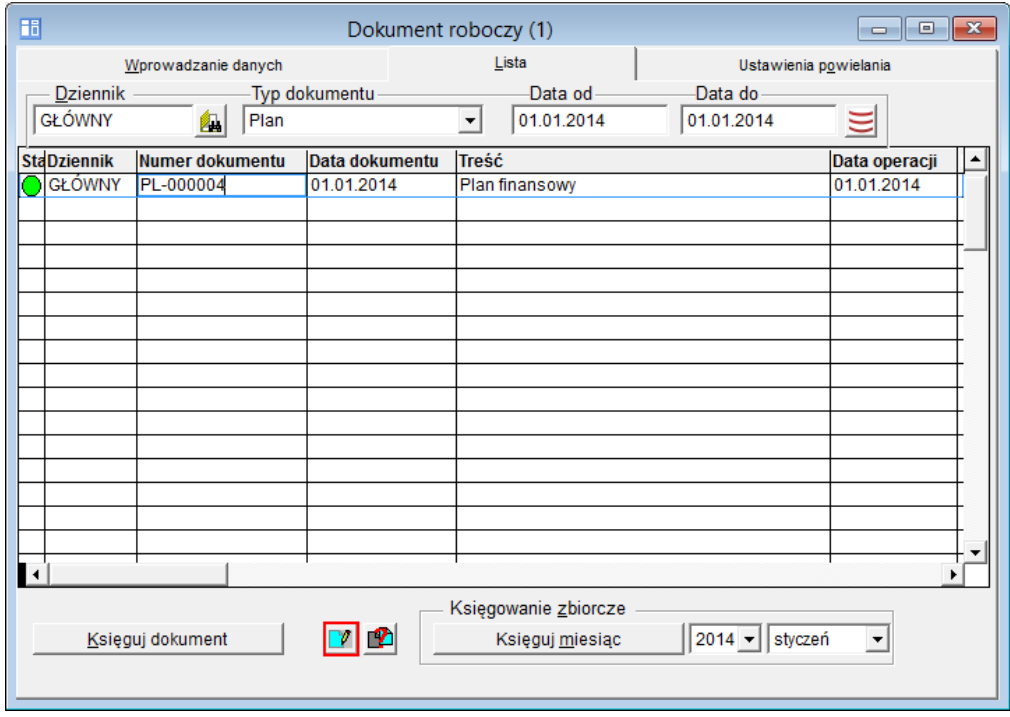

3. Na karcie Ustawienia powielania zaznacz opcję zamień konta i w tym samym wierszu w polu na konto

wprowadź konto 980. Następnie w polu Numer dla nowo utworzonego dokumentu kliknij przycisk $\frac{d}{dx}$  i w oknie Wzorce numeracji dokumentów wybierz wzorzec standardowy i naciśnij klawisz Enter. Kliknij przycisk Powiel.

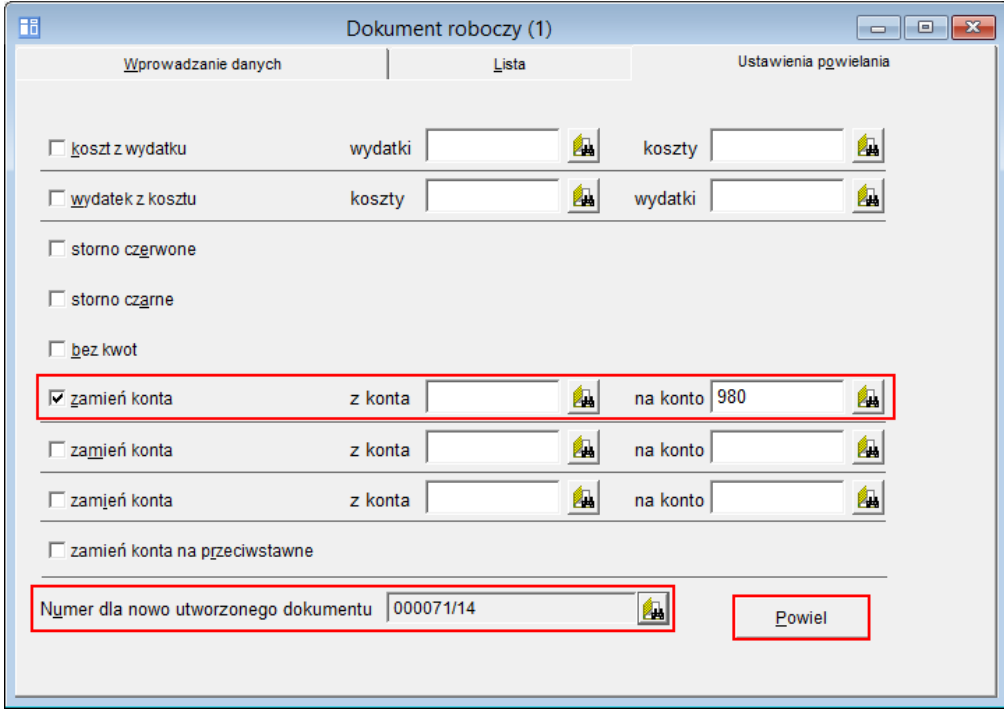

Program utworzy nowy dokument w buforze z zadekretowanymi kwotami na koncie 980 i wróci na kartę Wprowadzanie danych z aktywną zakładką Edycja.

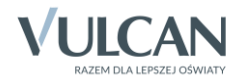

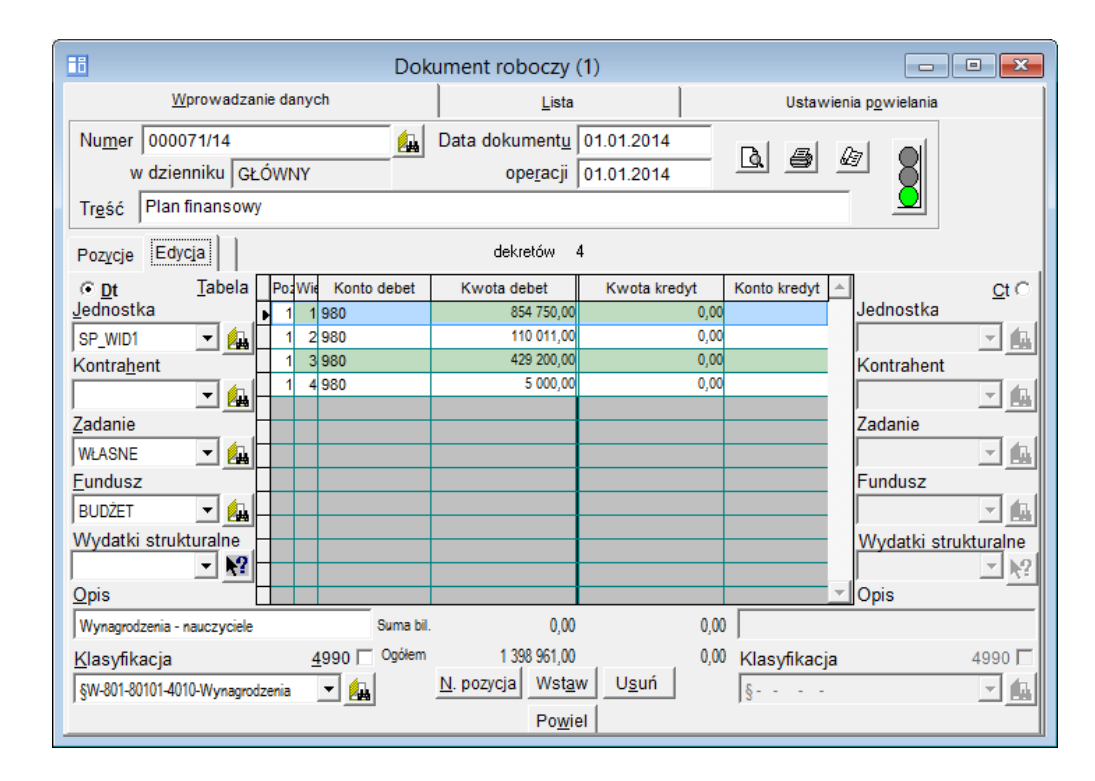

4. Zapisz dokument, klikając przycisk **na pasku narzędzi.**.

Konto 980 – Plan finansowy wydatków budżetowych służy do ewidencji planu finansowego wydatków budżetowych dysponenta środków budżetowych. Na stronie Winien konta ujmuje się plan finansowy wydatków budżetowych oraz jego korekty, na stronie Ma ujmuje się:

- równowartość zrealizowanych wydatków budżetowych,
- wartość planu niewygasających wydatków budżetowych do realizacji w roku następnym,
- wartość planu niezrealizowanego i wygasłego.

Ewidencja szczegółowa do konta 980 jest prowadzona w szczegółowości planu finansowego wydatków budżetowych.

Konto to nie wykazuje na koniec roku salda oraz nie jest widoczne na sprawozdaniach Rb.

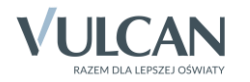